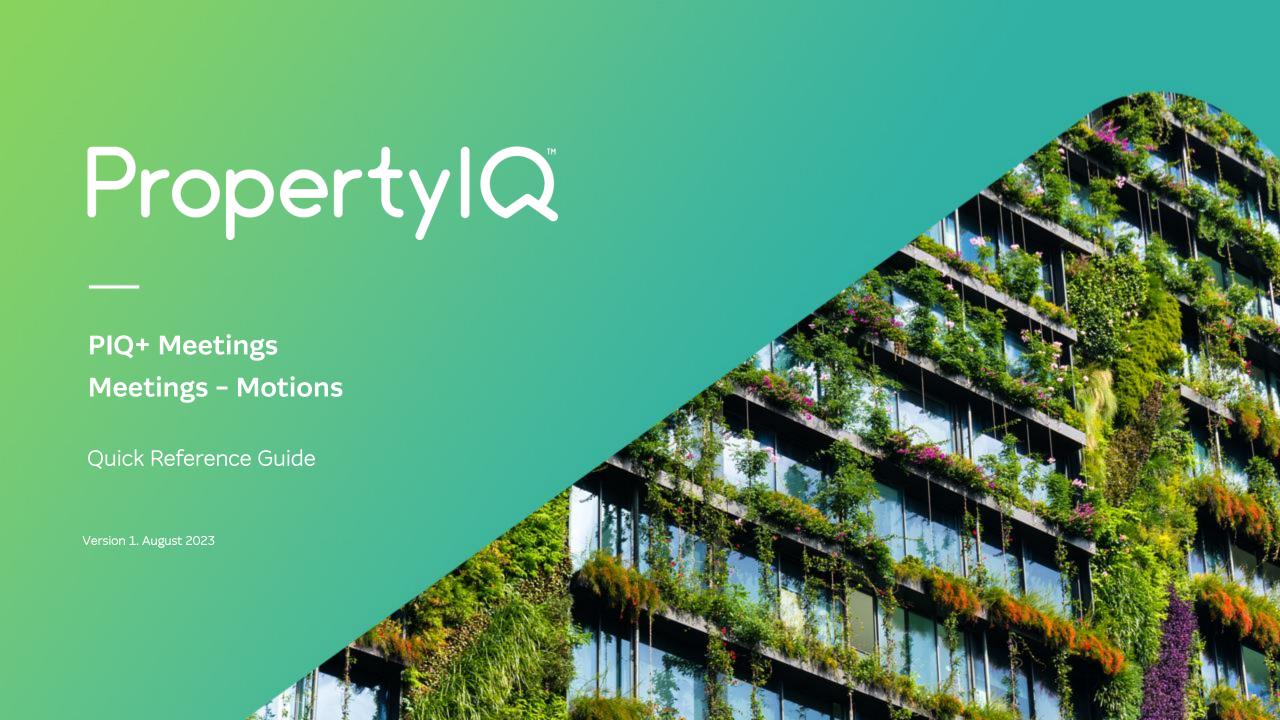

### Overview

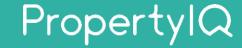

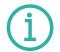

### Description

- This is a Quick Reference Guide for PIQ+ Meetings: Meetings Motions.
- A new meeting will include default motions that are pre-populated from the meeting template selected when creating the meeting.
- You can add additional motions to a meeting from the meeting's **Motions tab** in two ways:
  - 1. Add a motion from the motions library

NOTE: To create a motion in the motions library, refer to Quick Reference Guide "Libraries - Motions" (Create a new motion) and use the default motion template.

- 2. Create an ad hoc one-off motion.
- All motions for a meeting will be grouped into a 'Motions block' merge field that used in meeting notices and minutes.

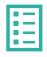

### What you'll learn

This guide will assist you to navigate the following:

- How to add a motion to a meeting from the motions library
- How to create ad hoc motions for a meeting

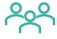

### Who should read this

- · Users responsible for creating meetings and meeting notices.
- Users responsible for creating and adding motions to meetings.
- Strata Managers
- Administrators

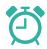

#### Read time

8 minutes

## How to add a Motion to a meeting from the motions library

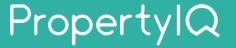

There are 7 steps to adding a Motion to a meeting from the motions library. Below are steps 1-2.

1 2 3 4 5 5 7

- Select **Meetings** from the left-hand navigation menu.
- Select a **meeting** from the list to view details of the meeting and motions.

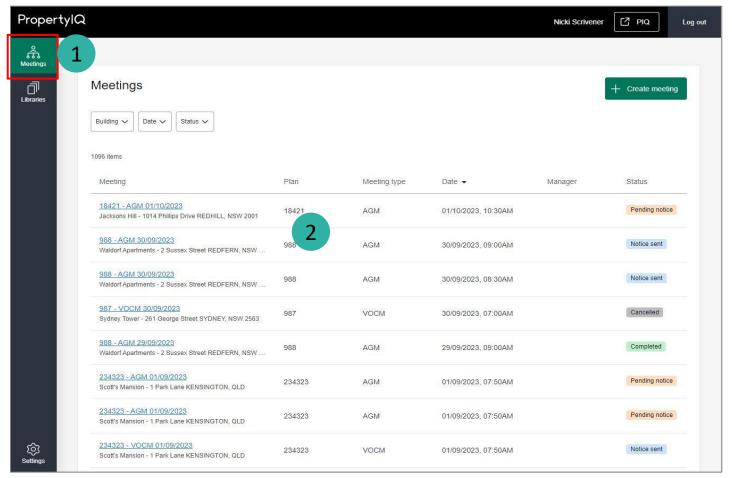

## How to add a Motion to a meeting from the motions library (continued) Prope

PropertyIQ

There are 7 steps to adding a Motion to a meeting from the motions library. Below are steps 3-4.

1 2 3 4 5 6 7

- **3** Select **Motions** tab.
- 4 Select + Add Motions.

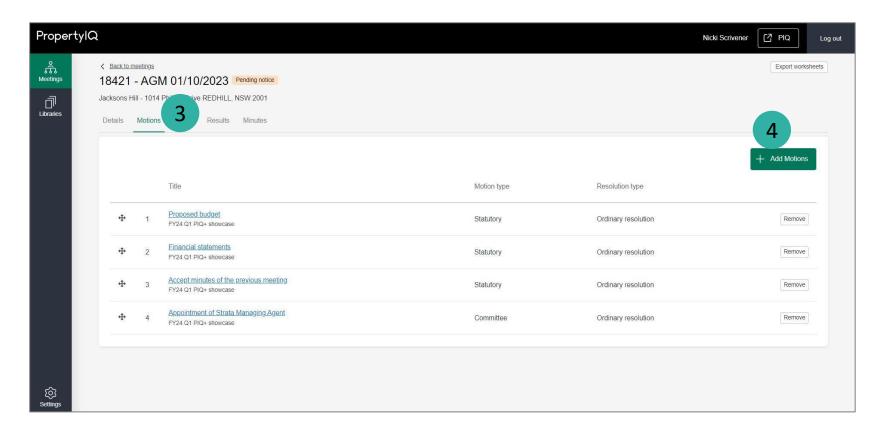

# How to add a Motion to a meeting from the motions library (continued) Property Q

There are 7 steps to adding a Motion to a meeting from the motions library. Below are steps 5-7.

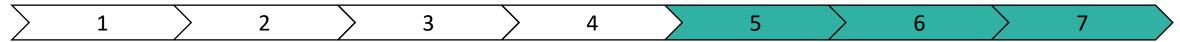

- **5** Select **Motions library** tab.
- Select checkbox to add motion to meeting from the list.
  - Select **Add to meeting**.
    The motion will then show in the list of motions on the Motions tab.

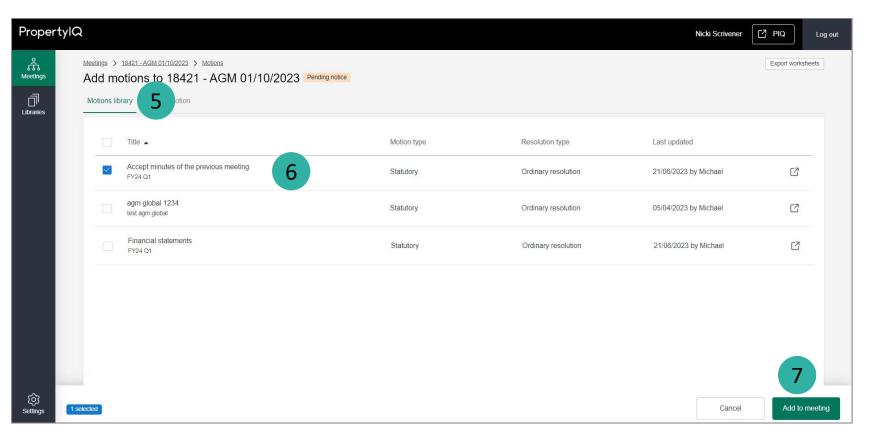

## How to create ad hoc Motions for a meeting

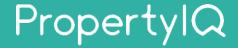

There are 15 steps to creating an ad hoc one-off Motion for a meeting. Below are steps 1-2.

1 2 3 4 5 5 6 7 7 8 9 10 11 12 13 14 15

Select **Meetings** from the left-hand navigation menu.

Select a **meeting** from the list to view details of the meeting and the motions.

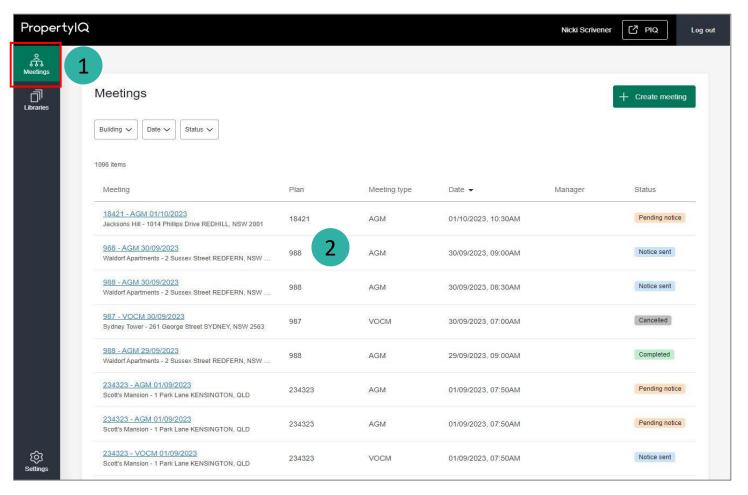

## How to create ad hoc Motions for a meeting (continued)

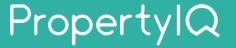

There are 15 steps to creating an ad hoc one-off Motion for a meeting. Below are steps 3-9.

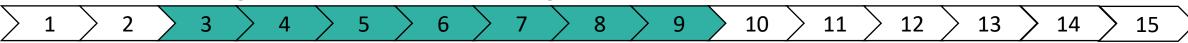

- Select **Create Motion** tab.

  This motion will only apply to this meeting.
- 4 This is the **Details** section.
- **5** Enter **Title** for the motion.
- **6** Enter an optional internal **Description**.
- Select the **Motion type**.
- Options are Statutory, Owner and Committee.
  - Select the **Resolution type** that's applicable.
  - **Note:** This displays a list of available types across all States.
- 9 Scroll down to **Agenda** section.

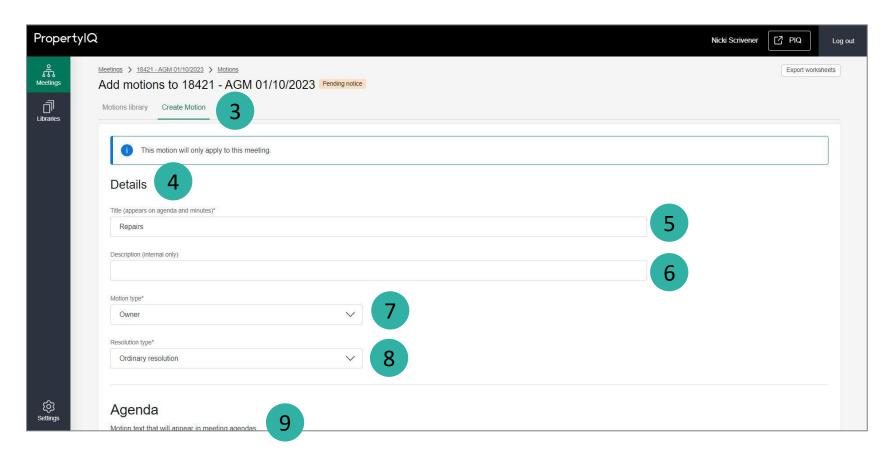

## How to create ad hoc Motions for a meeting (continued)

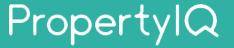

There are 15 steps to an ad hoc one-off Motion for a meeting. Below are steps 10-12.

| <u> </u> | 2 | 3 | > 4 | 5 | 6 | 7 | 8 | > 9 | 10 | ) 11 | > 12 | 13 | 14 | <b>15</b> |
|----------|---|---|-----|---|---|---|---|-----|----|------|------|----|----|-----------|
|----------|---|---|-----|---|---|---|---|-----|----|------|------|----|----|-----------|

This is the **Agenda** section.

- Enter **Motion description.**This is the Motion text that will appear in meeting notice document.
- Select toggle to enter

  Explanatory note and/or Instructions.
  - Scroll down to **Minutes** section.

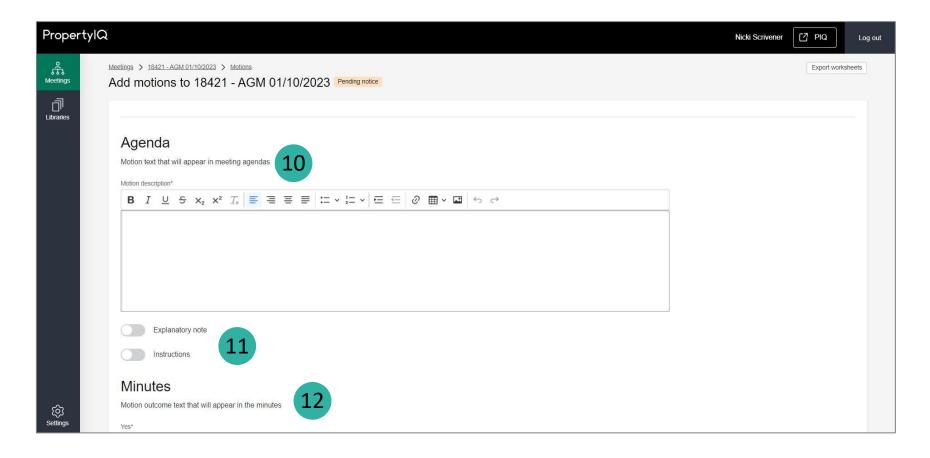

## How to create ad hoc Motions for a meeting (continued)

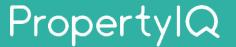

There are 15 steps to an ad hoc one-off Motion for a meeting. Below are steps 13-15.

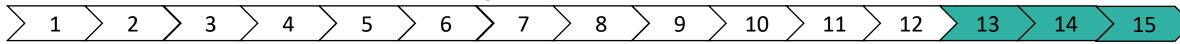

This is the **Minutes** section.

Enter Motion outcome text that will appear in the minutes document.

You must add a description for each possible Motion outcome.

A Note: Motion outcomes are determined by the Motion Results settings. To configure, go to Settings menu in PIQ+ > Motions Results section.

Select **Add to meeting.**The motion will then show in the list of motions on the Motions tab.

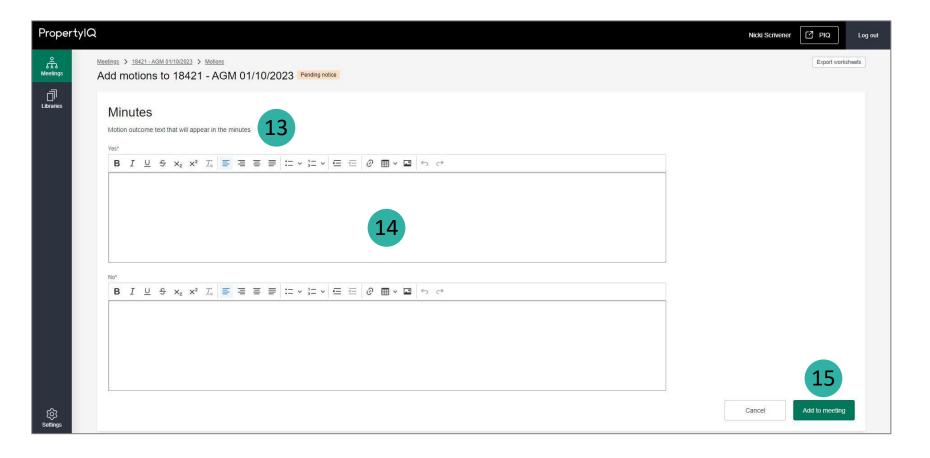